## Skapa fakturor i Fakturaportalen

Du går till på Fakturaportalen via nedan länk:

https://web.inexchange.se/InExchange/Mottagare/uddevalla/Default.aspx **<https://web.inexchange.se/InExchange/Mottagare/uddevalla/Default.aspx>**

Registrera ett nytt konto med din email adress och uppgifter. Klicka på den markerade länken:

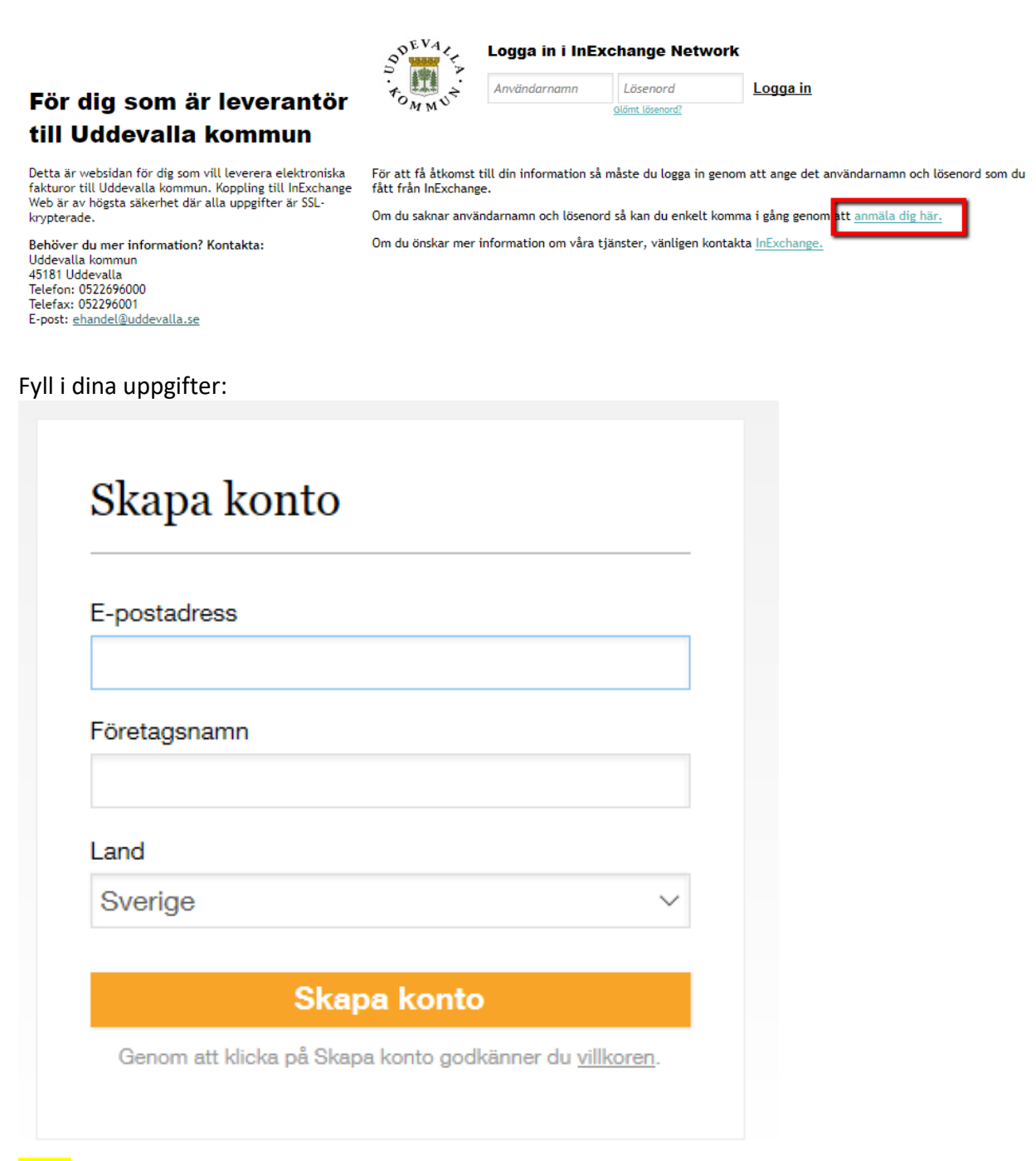

**OBS!** Om du får ett meddelande om att din email adress är redan registrerad, men kan inte lösenordet, kontakta supporten (se längst ner på denna instruktion).

När du har skapat kontot, logga in med uppgifterna, så kommer du till fakturaportalen:

Här kan du se på film om hur du skapar fakturor:

Om knappen inte syns vid inloggning, finns filmerna här: **[Hjälpcenter](https://support.inexchange.com/hc/sv/articles/207908245)**

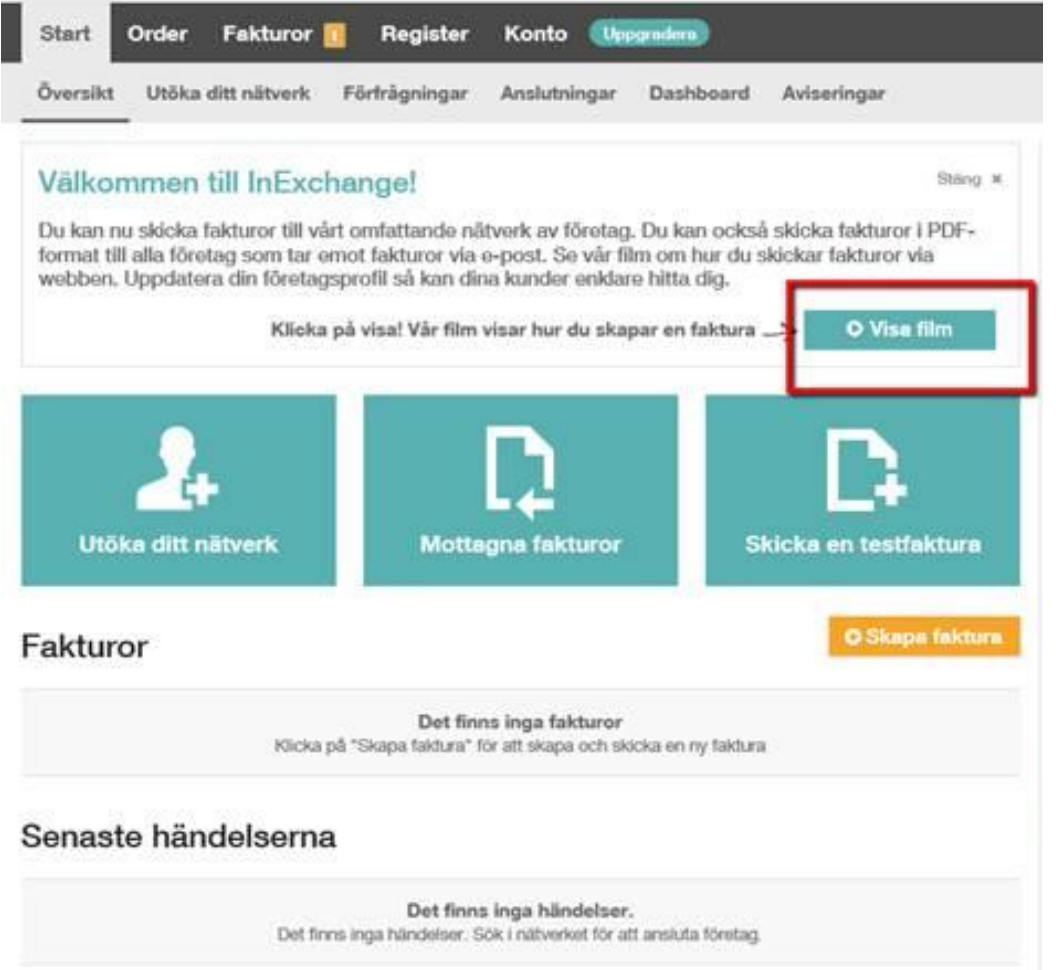

Att tänka på! Du måste registrera dina företagsuppgifter (BGnr, orgnummer, mm) under "Konto/Profil" så att fakturorna innehåller alla dina uppgifter.

Klicka på "Kontot/profil" och sedan gå till de olika delar (Företag/betalningssätt/fakturainställningar) och klicka på pennan för att ändra under varje del, samt spara.

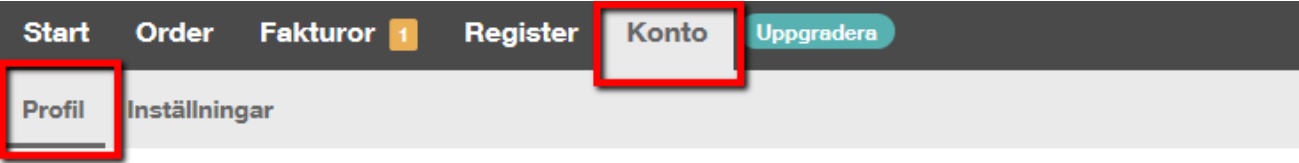

## TEST Företag

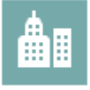

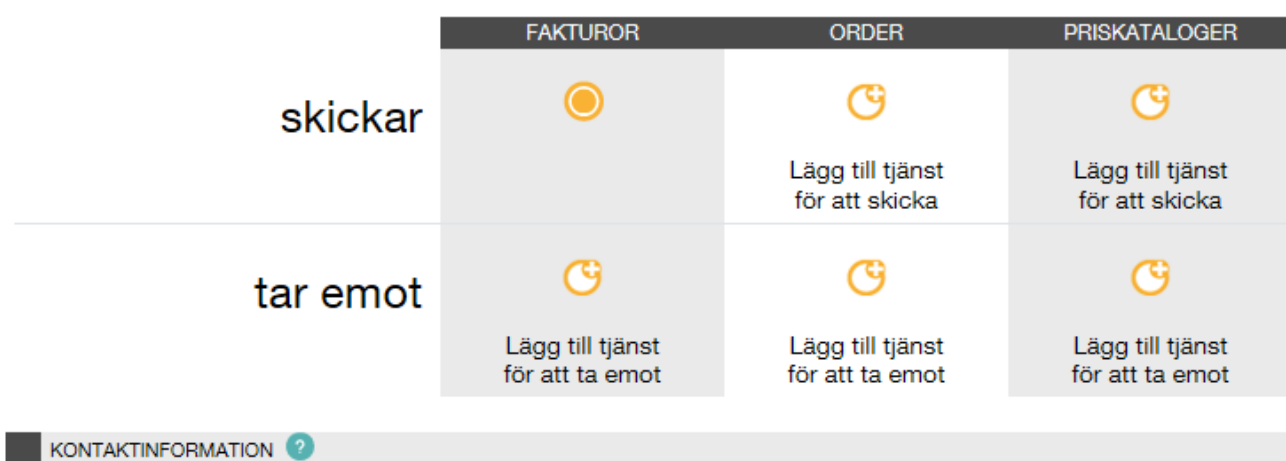

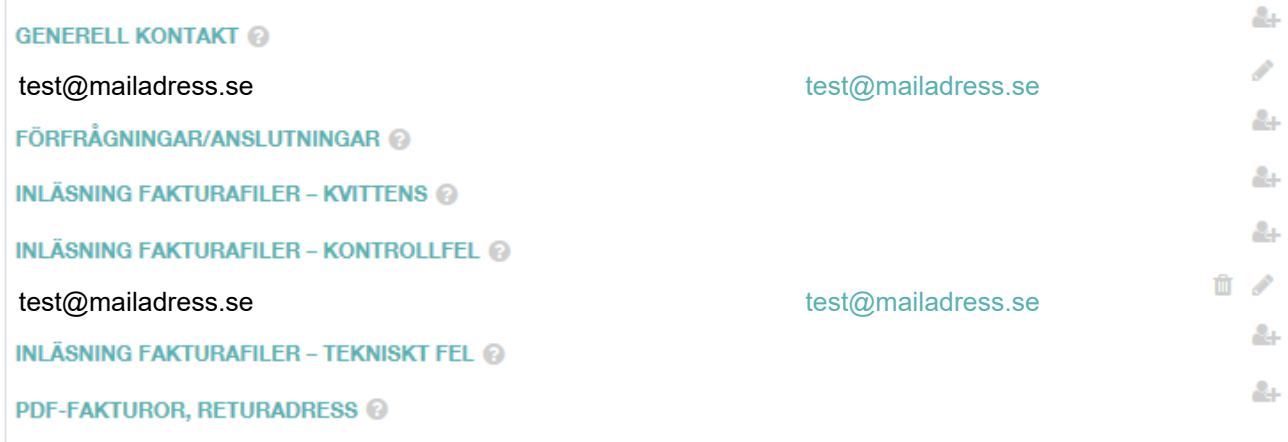

FÖRETAG<sup>2</sup>

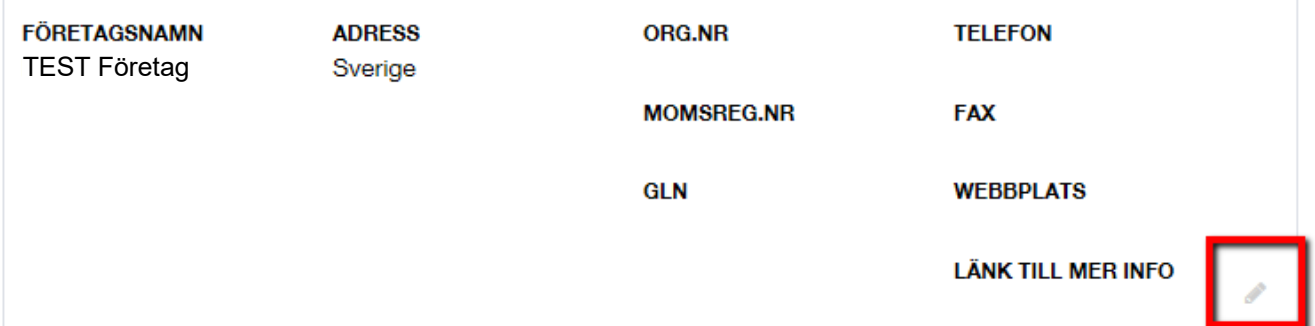

Du fyller i dina uppgifter under varje del (Företag/betalningssätt/fakturainställningar) och sparar:

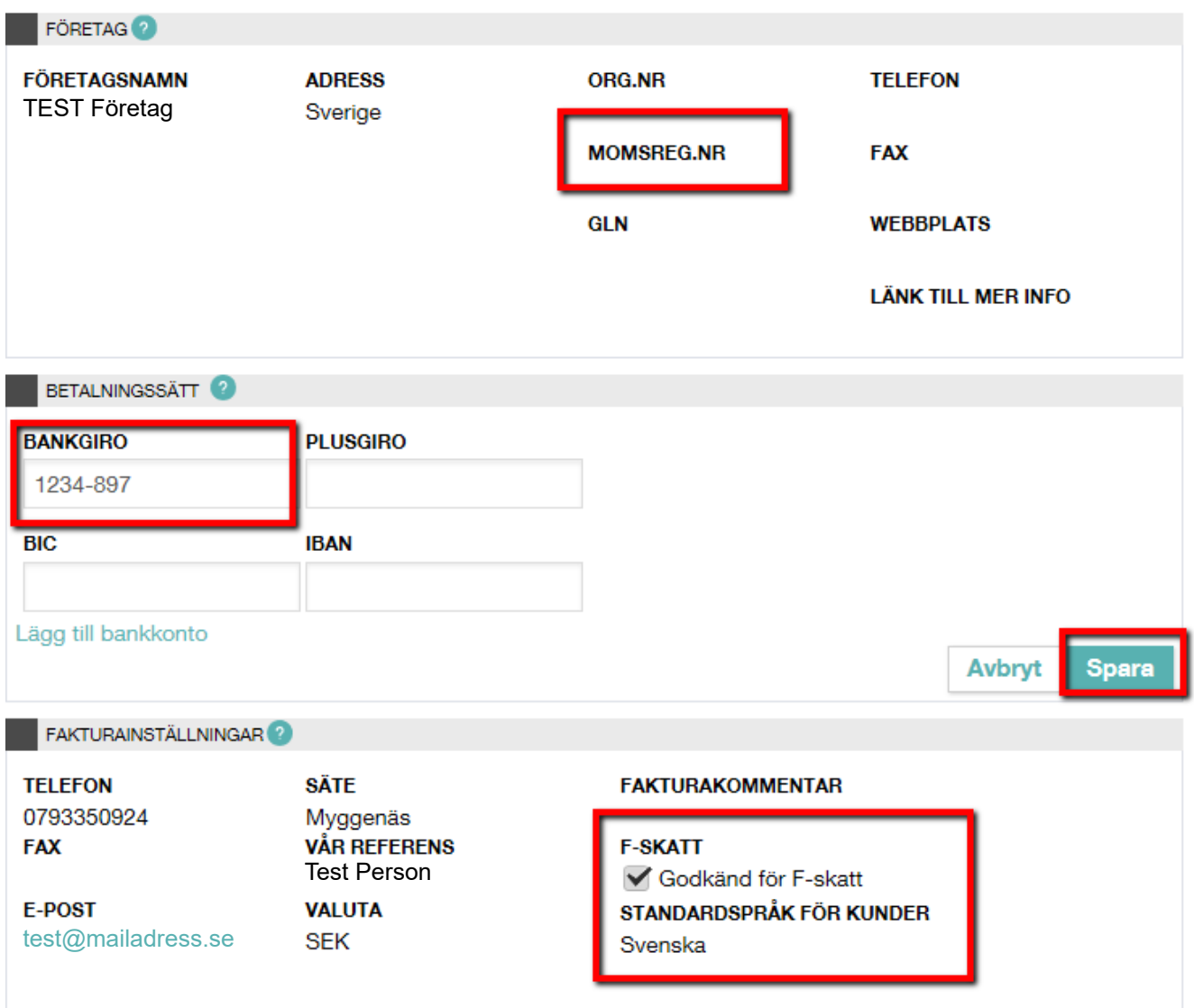

Får ni problem, kan ni kontakta Inexchange på 0500 44 63 60 eller support@inexchange.se

Nedan register inställningar skall vara upplagda för kund Uddevalla kommun. (skall vara inlagt som standard vid skapande av nytt konto)

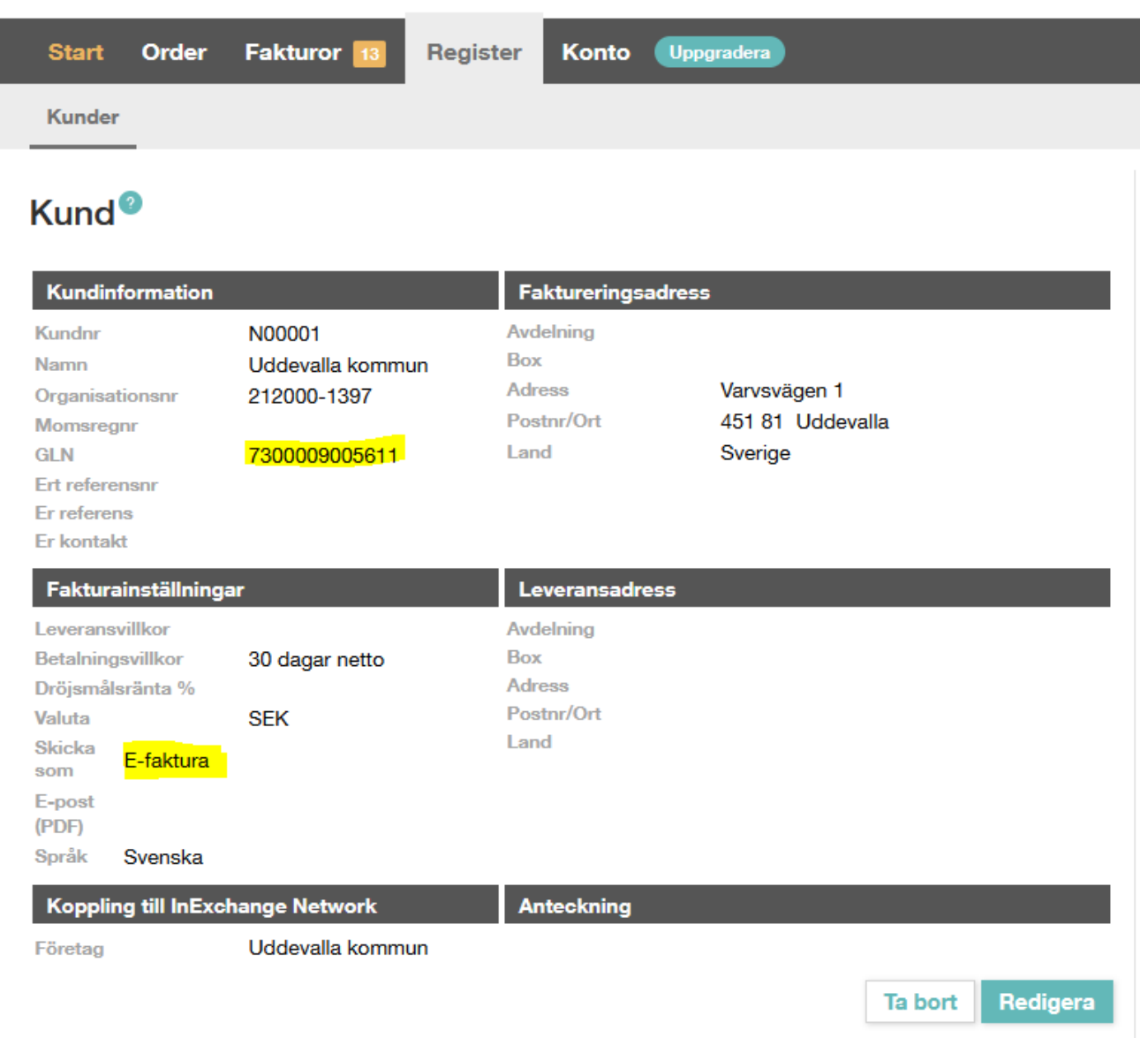

Får ni problem, kan ni kontakta Inexchange på 0500 44 63 60 eller support@inexchange.se